# **Voorzorgsmaatregelen**

- **Het updatebestand verschilt per model. Raadpleeg <Aangesloten CD-ontvanger> in <Doelmodellen> voor de modellen waarvoor een update noodzakelijk is.**
- Parkeer het voertuig op een veilige plek voordat u begint met de update. Laat de motor lopen om te voorkomen dat de accu leeg raakt.
- Zet de motor of de stroom van de CD-ontvanger niet uit tijdens het bijwerken. De update kan niet correct worden uitgevoerd en de CDontvanger kan onbruikbaar worden.

**Opmerking:** Houd er rekening dat de instellingen op uw CD-ontvanger worden gewist bij het uitvoeren van de update. Hierbij gaat het om gekoppelde telefoons, gebruikersinstellingen, spraaktags, enz.

# **Inleiding**

- In dit document worden de procedure en voorzorgsmaatregelen voor het bijwerken van de firmware voor de KCA-BT200 Bluetooth-module beschreven, zodat deze werkt met uw mobiele telefoon.
- Als een fout optreedt tijdens het bijwerken van de firmware, wordt de KCA-BT200 Bluetooth-module mogelijk onbruikbaar.

Lees de volgende procedure en voorzorgsmaatregelen zorgvuldig door voordat u de firmware gaat bijwerken.

# **De firmware van de mobiele telefoon controleren**

Controleer of het model mobiele telefoon dat wordt aangesloten is opgenomen in de [lijst met ondersteunde modellen mobiele telefoons]. Als u momenteel geen problemen hebt bij het gebruik van uw mobiele telefoon, hoeft u de firmware niet bij te werken.

# **Doelmodellen**

# **Dit bijwerkprogramma kan worden gebruikt voor het bijwerken van de firmware van de volgende modellen.**

KCA-BT200

# **Aangesloten CD-ontvanger**

## **Groep E-1**

DNX210EX, DPX-MP2090U, DPX-MP2100, DPX-MP3110, DPX-MP3110S, DPX-MP4110, DPX-MP4110S, DPX-MP5100U, DPX-MP5110U, DPX-MP7090U, DPX302, DPX501, DPX501U, DPX502, DPX502U, DPX502UY, DPX701, DPX701U, KDC-MP2035, KDC-MP235, KDC-MP238, KDC-MP3035, KDC-MP335, KDC-MP338, KDC-MP4036AX, KDC-MP4039, KDC-MP408U, KDC-MP438U, KDC-MP439, KDC-MP5033U , KDC-MP5039U, KDC-MP532U , KDC-MP5539U, KDC-MP6036, KDC-MP632U, KDC-MP7090U, KDC-MP832U, KDC-W3537, KDC-W3537A, KDC-W3537AY , KDC-W3537G , KDC-W3537GY, KDC-W3541A, KDC-W3541AY, KDC-W3541G, KDC-W3541GY, KDC-W4037 , KDC-W4037Y, KDC-W4041A, KDC-W4041G, KDC-W4041W, KDC-W4141AY, KDC-W4141GY, KDC-W4141WY, KDC-W5041UA, KDC-W5041UG, KDC-W5137, KDC-W5137Y , KDC-W5141U, KDC-W5141UAY, KDC-W5141UGY, KDC-W5534U, KDC-W5541U, KDC-W5641UY, KDC-W6534U, KDC-W7534U, KDC-W7534UY, KDC-X492, KDC-X590, KDC-X7533U , KDC-X890, KDC-X9533U, KDV-412, KDV-5234, KDV-MP6333, KDV-MP6433

## **Groep E-2**

KDC-MP4036U, KDC-MP435U, KDC-MP436U, KDC-MP5036U, KDC-MP535U, KDC-W4537U, KDC-W4537UA, KDC-W4537UAY, KDC-W4537UG, KDC-W4537UGY, KDC-W4737U , KDC-W4737UY, KDC-W6537U, KDC-W6537UY, KDC-X491, KDC-X591

## **Groep E-3**

KDC-MP635 , KDC-MP735U, KDC-W7037, KDC-W7037Y, KDC-W7537U, KDC-W7537UY, KDC-W9537U, KDC-W9537UY, KDC-X7006, KDC-X7006U, KDC-X791, KDC-X8006U, KDC-X891, KDC-X9006U, KDC-X991

# **Werkproces**

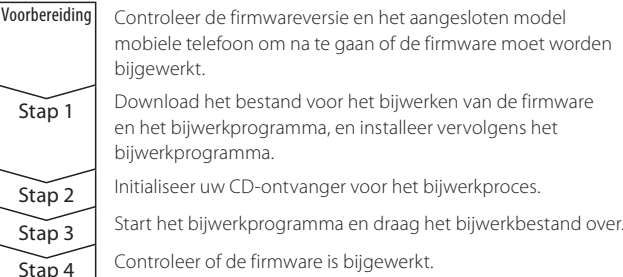

# **De firmwareversie controleren**

- **1 Selecteer de weergave STANDBY Druk op de toets [SRC].**
	- Selecteer de weergave "STANDBY".
- **2 Ga naar het menu Setup**
	- **E-1: Houd de toets [MENU] minimaal 1 seconde lang ingedrukt. E-2: Druk op de toets [MENU].**
	- **E-3: Druk op de toets [FNC]. Draai aan de regelknop om "MENU" te selecteren en druk vervolgens op de regelknop.**

"MENU" wordt weergegeven.

- **3 Selecteer de selectiemodus voor het Bluetooth-apparaat Druk de regelknop omhoog of omlaag.**
	- Selecteer het scherm "Phone Selection"/ "PHONE SEL"/"PHN-SEL".
- **4 Ga naar de geselecteerde selectiemodus voor het Bluetoothapparaat**

**Houd de regelknop ten minste 1 seconde ingedrukt.**

- **5 Selecteer de firmware voor de KCA-BT200 Druk de regelknop omhoog of omlaag.** Selecteer het scherm "BT200 FW \*\*\*".
- **6 Verlaat de selectiemodus voor het Bluetooth-apparaat E-1/E-2: Druk op de toets [MENU]. E-3: Druk op de toets [FNC].**

# **Stap 1: Voordat u aan de slag gaat**

## **U hebt de volgende items nodig:**

- Pc met Bluetooth-voorziening of een Bluetooth USB-dongle.
- Bijwerkprogramma "Parrot Software Update Tool" (te downloaden van de website van Kenwood).
- Bijwerkbestand voor de firmware van de Bluetooth-module (te downloaden van de website van Kenwood).

**Opmerking:** De Bluetooth-dongle kan een algemeen USB Bluetoothapparaat zijn en hoeft niet van een specifiek merk te zijn.

## **1 Het "Parrot Software Update Tool" downloaden**

Kopieer en plak de volgende koppeling: http://www.kenwood.com/bt/support/groupE/eng.html

## **Selecteer [**3 **Download].**

De "Parrot Software Update Wizard" kan worden gedownload. **Selecteer [Save] om het op het bureaublad van de pc op te slaan.**

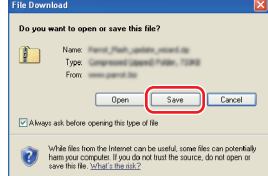

#### **Systeemaanbeveling:**

Het Parrot Software Update Tool heeft Windows XP, Service Pack 2 nodig om te kunnen werken.

**2 Het bijwerkbestand voor de Bluetooth-firmware downloaden Selecteer [**3 **Download].**

**Selecteer [Save] om het op het bureaublad van de pc op te slaan.**

# **3 Installeer de wizard Software bijwerken**

**3-1 U vindt dan het bestand "BT-Updater.exe". Dubbelklik hierop. 3-2 Selecteer [Next].**

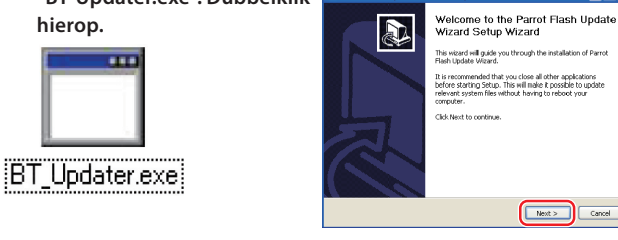

# **3-3 Selecteer [Next]. 3-4 Selecteer [Install].**

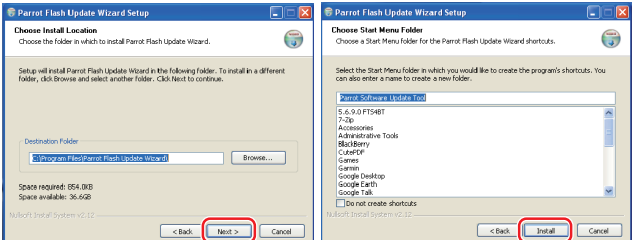

# **3-5 Selecteer [Finish].**

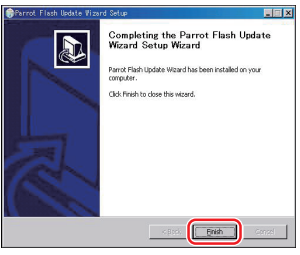

# **Stap 2: Initialiseer uw CD-ontvanger voor het bijwerkproces**

**1 Selecteer de weergave STANDBY Druk op de toets [SRC].**

Selecteer de weergave "STANDBY".

# **2 Ga naar het menu Setup**

- **E-1: Houd de toets [MENU] minimaal 1 seconde lang ingedrukt. E-2: Druk op de toets [MENU].**
- **E-3: Druk op de toets [FNC]. Draai aan de regelknop om "MENU" te selecteren en druk vervolgens op de regelknop.**
- "MENU" wordt weergegeven.
- **3 Selecteer de selectiemodus voor het Bluetooth-apparaat Druk de regelknop omhoog of omlaag.** Selecteer het scherm "Phone Selection"/ "PHONE SEL"/"PHN-SEL".
- **4 Ga naar de geselecteerde selectiemodus voor het Bluetoothapparaat**

# **Houd de regelknop ten minste 1 seconde ingedrukt.**

- **5 Selecteer de firmware voor de KCA-BT200 Druk de regelknop omhoog of omlaag.** Selecteer het scherm "BT200 FW \*\*\*".
- **6 Open Bluetooth-firmware bijwerken Druk de regelknop naar rechts of links.**

Vervolgens wordt " \*" (sterretje) weergegeven naast "BT200 FW"

# **Stap 3: Het bijwerkprogramma voor de software starten**

De Parrot Software Update Wizard bevindt zich waarschijnlijk in [**Alle programma's**] onder de knop [**Start**] in de linkerbenedenhoek van uw pc-scherm.

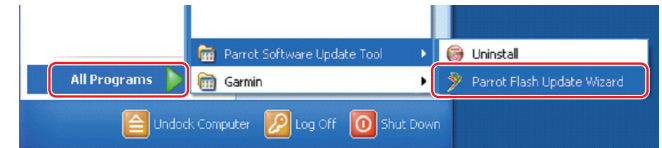

# **1 De Parrot Update Wizard starten Selecteer [Start] > [Alle programma's] > [Parrot Software Update**

**Tool] > [Parrot Flash Update Wizard].**

#### **2 Selecteer een bestand zoals aangegeven op het scherm 2-1 Selecteer [Next] (Volgende). 2-2 Selecteer [Next] (Volgende).**

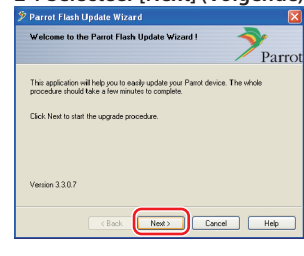

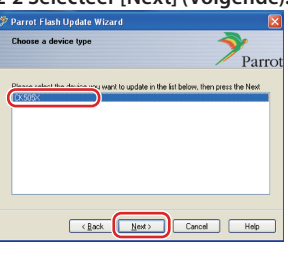

**Opmerking:** CK505X is waarschijnlijk het enige item. Als dit niet is gemarkeerd, markeert u het en selecteert u [Next] (Volgende).

**2-4 Selecteer [Desktop] uit de vervolgkeuzelijst. Selecteer <CK5050\_ROMRAM\_RLS\_\*\*\*.**

# **2-3 Selecteer [Browse]**

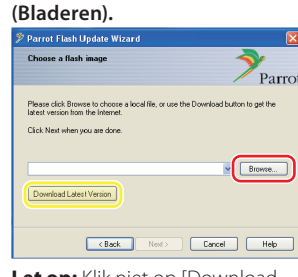

**Let op:** Klik niet op [Download Latest Version].

# **2-5 Selecteer [Next] (Volgende).**

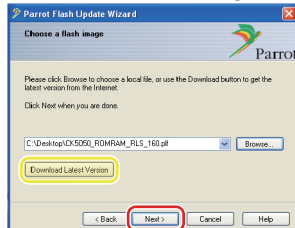

**Let op:** Klik niet op [Download Latest Version].

# **3 Kies de bijwerkmethode**

#### **Markeer de optie "Bluetooth connection" en selecteer [Next] (Volgende).**

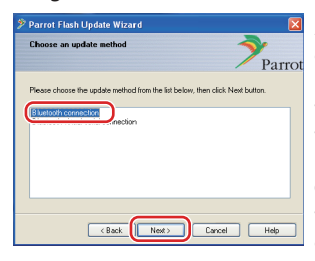

Als uw pc Bluetooth ondersteunt of als u een Bluetooth-dongle hebt aangesloten op de computer, wordt het scherm aan de linkerkant weergegeven.

**Opmerking:** Als dit scherm niet wordt weergegeven, raadpleegt u de sectie Problemen oplossen op pagina 4.

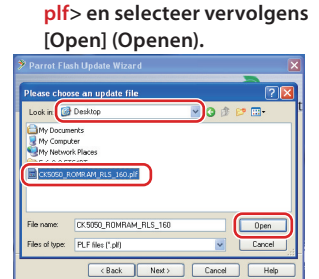

**Opmerking:** "\*\*\*" in de bestandsnaam geeft de firmwareversie aan.

Let op: Selecteer niet de optie "Bluetooth virtual serial connection".

#### **4 Het bij te werken audioproduct van Kenwood zoeken 4-2 Selecteer <KCA-BT200> en**

**4-1 Selecteer [Search Devices] om een lijst met apparaten weer te geven die Bluetooth** 

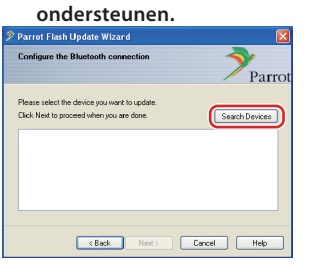

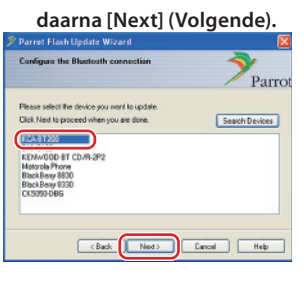

## **5 De Bluetooth-verbinding tot stand brengen**

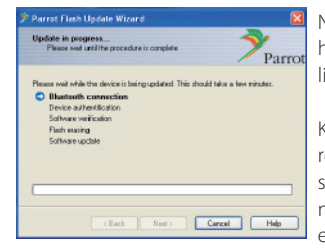

Nadat u op de knop [Next] (Volgende) hebt geklikt, wordt het scherm aan de linkerkant weergegeven.

Klik op het pop-upbericht dat in de rechterbenedenhoek van het pcscherm wordt weergegeven. Vergeet niet op het berichtgedeelte te klikken en sluit het niet.

# **6 De PIN-code invoeren**

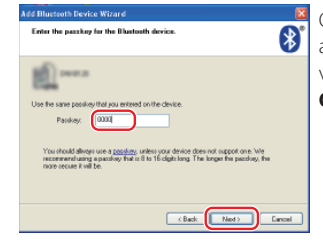

Op de pc wordt automatisch het aanwijzingsscherm voor het invoeren van de PIN-code weergegeven.

**Opmerking 1:** dit is dezelfde PINcode als u hebt gebruikt voor het koppelen van uw mobiele telefoon aan uw CD-ontvanger. Als u geen persoonlijke PIN-code hebt ingesteld, kunt u de standaardcode gebruiken. Standaardinstelling = "0000" of

"1234". **Opmerking 2:** Als er een fout

optreedt nadat u de PIN-code hebt ingevoerd, controleert u deze met "PIN EDIT" /"PIN Code Edit" in het menu.

**Opmerking:** Raadpleeg de instructies voor het oplossen van problemen.

**Opmerking:** Dit bijwerkproces neemt ongeveer 2 – 3 minuten in beslag. Schakel het apparaat niet uit tijden de bijwerkprocedure.

# **7 Scherm Update in Progress**

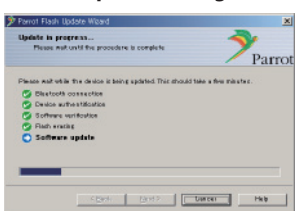

**8 Schermen Flash Update Successful**

**Selecteer [Finish] (Voltooien) om de Parrot Software Update Wizard te sluiten.** 

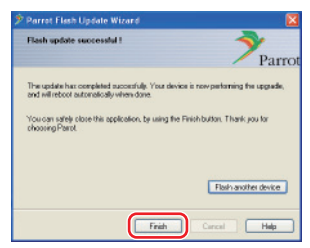

**Opmerking:** Het bijwerkproces op uw Kenwood-apparaat kan verschillende minuten in beslag nemen, zelfs nadat u het proces voor het bijwerken van het flashgeheugen hebt voltooid.

**9 Verlaat de bijwerkmodus voor de Bluetooth-firmware van de CDontvanger**

"DOWNLOAD"/"Downloading" wordt weergegeven, gevolgd door "NO ENTRY". (Dit duurt ongeveer 30 seconden.)

Daarna wordt "COMPLETE"/"Completed" weergegeven. Dit verandert vervolgens in "BT200 FW". (Dit duurt ongeveer 70 seconden.)

**E-1/E-2: Druk op de toets [MENU]. E-3: Druk op de toets [FNC].**

**Let op:** De PIN-code wordt gewijzigd in "0000". Stel de PIN-code opnieuw in met "PIN EDIT" /"PIN Code Edit" in het menu.

**Als "NO ENTRY" na 4 minuten nog steeds wordt weergegeven, voert u de onderstaande stappen uit.** 

- **1. Schakel de ontsteking uit.**
- **2. Wacht langer dan 20 seconden.**
- **3. Schakel de ontsteking in.**

Vervolgens verschijnt "HF DISCONCT" nadat een ogenblik lang "STANDBY" is weergegeven

- **4. Wacht langer dan 90 seconden.**
- **5. Controleer of de firmware is bijgewerkt.**

**Let op:** De PIN-code is gewijzigd in "1234". Stel de PIN-code opnieuw in met "PIN EDIT" /"PIN Code Edit" in het menu.

# **Stap 4: De Bluetooth-firmwareversie controleren**

**Controleer of de firmwareversie met succes is bijgewerkt op het Kenwood-apparaat.**

Raadpleeg <De firmwareversie controleren> (pagina 1).

**Uw Kenwood-apparaat is nu uitgerust met de noodzakelijke firmwareversie.** 

# **Instructies voor probleemoplossing**

# **Verbindingsfouten**

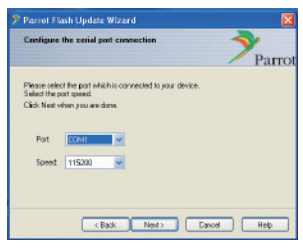

Als de Bluetooth-dongle niet is aangesloten, wordt het scherm aan de linkerkant weergegeven. Controleer of de dongle is aangesloten en correct werkt.

Als u per ongeluk "Bluetooth virtual serial connection" hebt geselecteerd in de sectie "Choose the update method", wordt dit scherm eveneens weergegeven. Druk op de toets [Back]. (Raadpleeg <De bijwerkmethode kiezen> op pagina 2.)

#### **Fout met PIN-code**

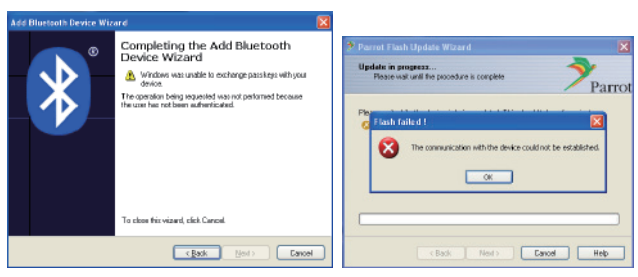

Als u een onjuiste PIN-code invoert of te lang wacht voordat u de PINcode invoert, wordt een communicatiefout weergegeven.

Klik op de toets [OK] in het foutbericht en vervolgens op [Back] (Vorige) op het scherm "Add Bluetooth Device Wizard" en "Parrot Flash Update Wizard". Herhaal de procedure. (Raadpleeg de sectie <De PIN-code invoeren> op pagina 3.)

#### **Bluetooth-verbindingsfout**

Als u al vijf apparaten hebt gekoppeld aan uw Kenwood-audioproduct, kunt u geen verbinding maken via Bluetooth vanaf uw pc. Verwijder een van de apparaten van de lijst met gekoppelde Bluetoothapparaten op het Kenwood-apparaat.

#### **Fout in telefoonverbinding**

Als u uw telefoon niet kunt aansluiten op uw Kenwood-product nadat u de firmware hebt bijgewerkt, verwijdert u het Kenwood-apparaat in het Bluetooth-telefoonmenu en herhaalt u het koppelingsproces. (Raadpleeg de instructiehandleiding van de fabrikant van uw mobiele telefoon.)